# **USER MANUAL MODUL TA/PA**

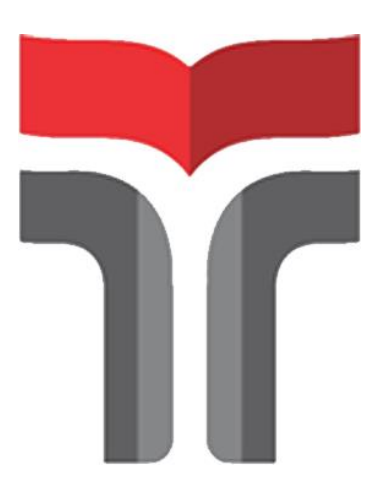

**Disusun oleh IT Support**

# **INSTITUT TEKNOLOGI TELKOM PURWOKERTO NOVEMBER 2019**

P a g e 1 | 21

## **APA ITU APLIKASI TA/PA?**

Aplikasi TA/PA merupakan aplikasi yang terintegrasi pada iGracias dan berfungsi untuk merapikan administrasi terkait proses berlangsungnya TA/PA. Aplikasi ini memfasilitasi mahasiswa ketika mengambil TA/PA hingga kelulusan, serta membantu bagian Layanan Administrasi Akademik Kemahasiswaan (LAAK) fakultas dalam melakukan penjadwalan.

## **GAMBARAN ALUR PROSES TA/PA**

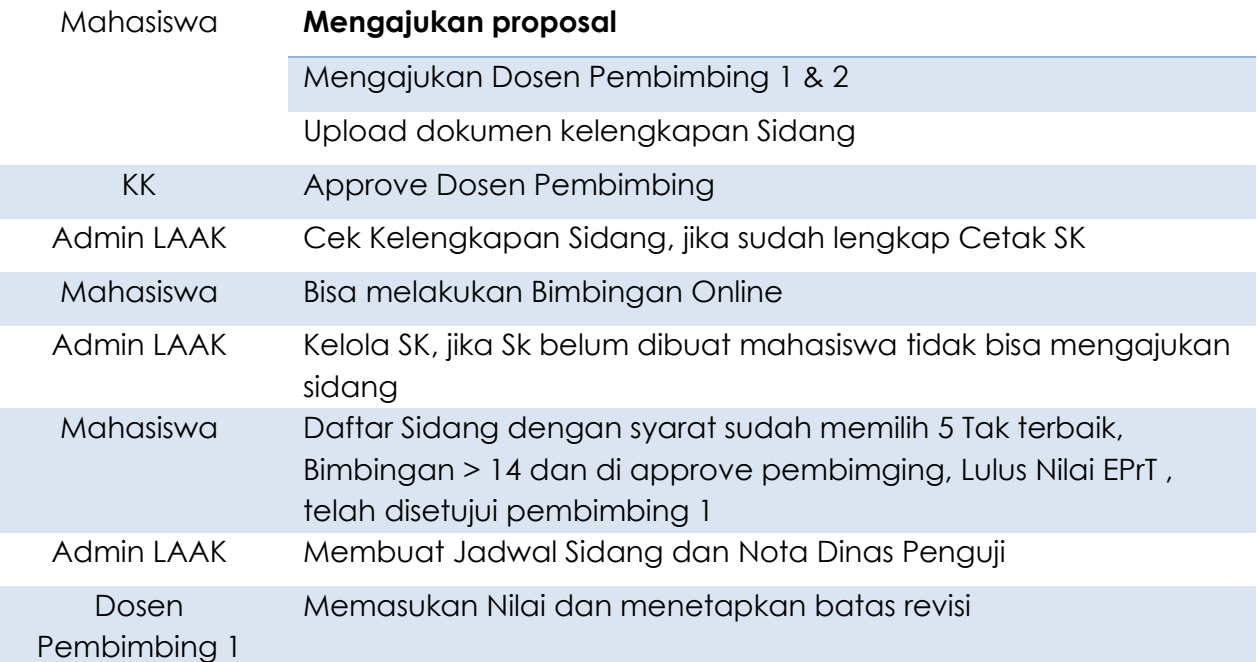

# **BAGAIMANA CARA MENGGUNAKAN APLIKASI TA/PA?**

## **A. Mahasiswa**

Berikut ini adalah penggunaan Aplikasi TA/PA dari user Mahasiswa.

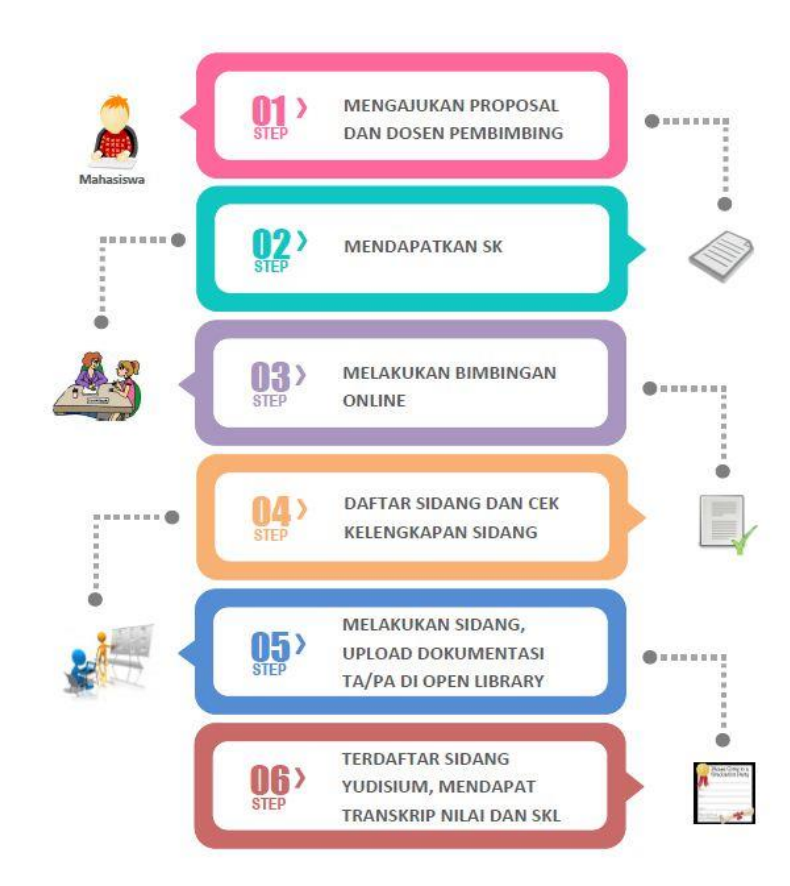

Berikut langkah-langkah untuk menggunakan aplikasi TA/PA:

1. Login menggunakan username dan password mahasiswa pada link

**https://igracias.ittelkom-pwt.ac.id/** 

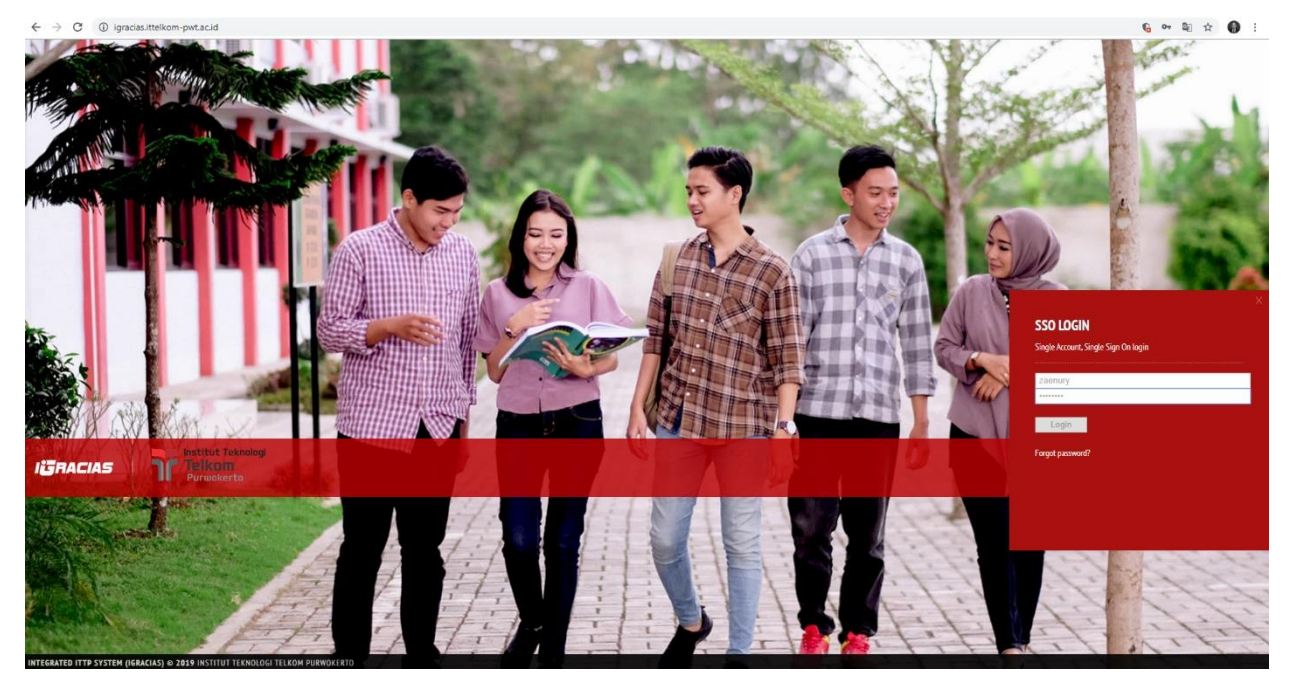

2. Pilih aplikasi TA/PA pada daftar menu aplikasi. Berikut tampilan sub-menu aplikasi TA/PA:

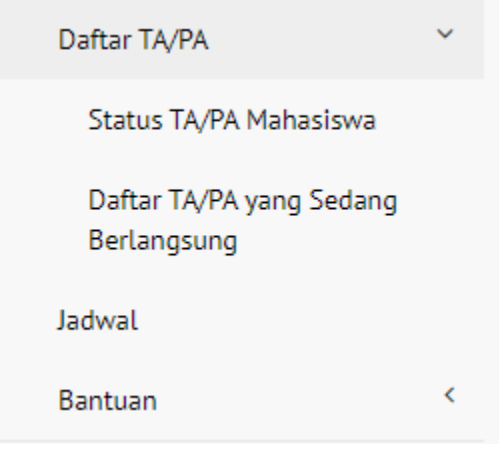

## 3. Status TA / PA

**Status TA/PA Mahasiswa** merupakan salah satu sub-menu pada menu Daftar TA/PA yang menjelaskan tahapan yang harus dilakukan mahasiswa dalam proses pengambilan TA/PA. Mahasiswa dapat memulai menggunakan aplikasi dengan bantuan beberapa fungsionalitas pada sub menu ini.

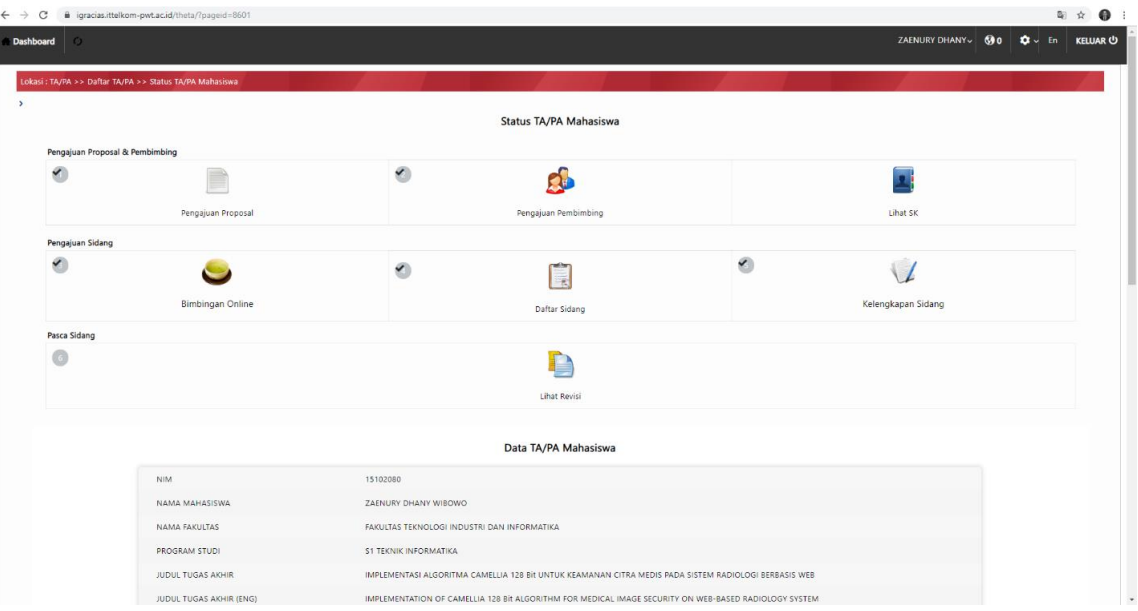

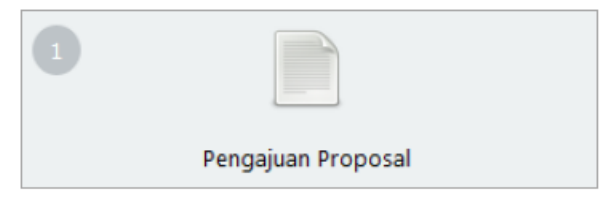

Fitur ini berfungsi untuk membantu mahasiswa dalam mengunggah proposal TA/PA ke dalam sistem. Mahasiswa dapat mengunggah propsal TA/PA yang dibuat sesuai dengan kelompok keahlian yang

diminati. Ketika icon **Pengajuan Proposal** di-klik, maka akan tampil halaman baru seperti pada gambar di bawah:

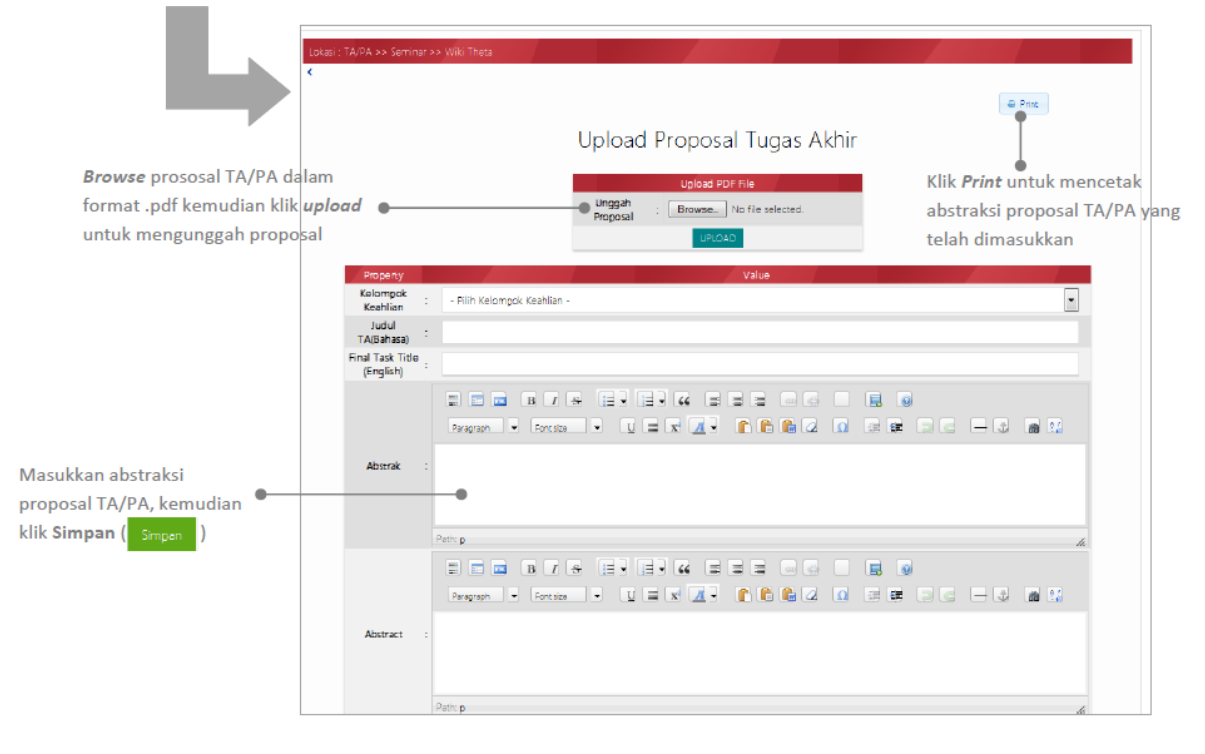

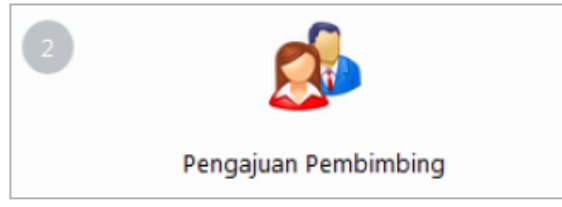

Fitur ini berfungsi untuk membantu mahasiswa dalam proses pengajuan pembimbing TA/PA sesuai dengan kelompok keahlian yang diminati.

Mahasiswa dapat mengajukan calon pembimbing dengan memilih pembimbing 1 dan pembimbing 2 pada sistem. Ketika icon **Pengajuan Pembimbing** di-klik, maka akan tampil halaman baru seperti pada gambar di bawah:

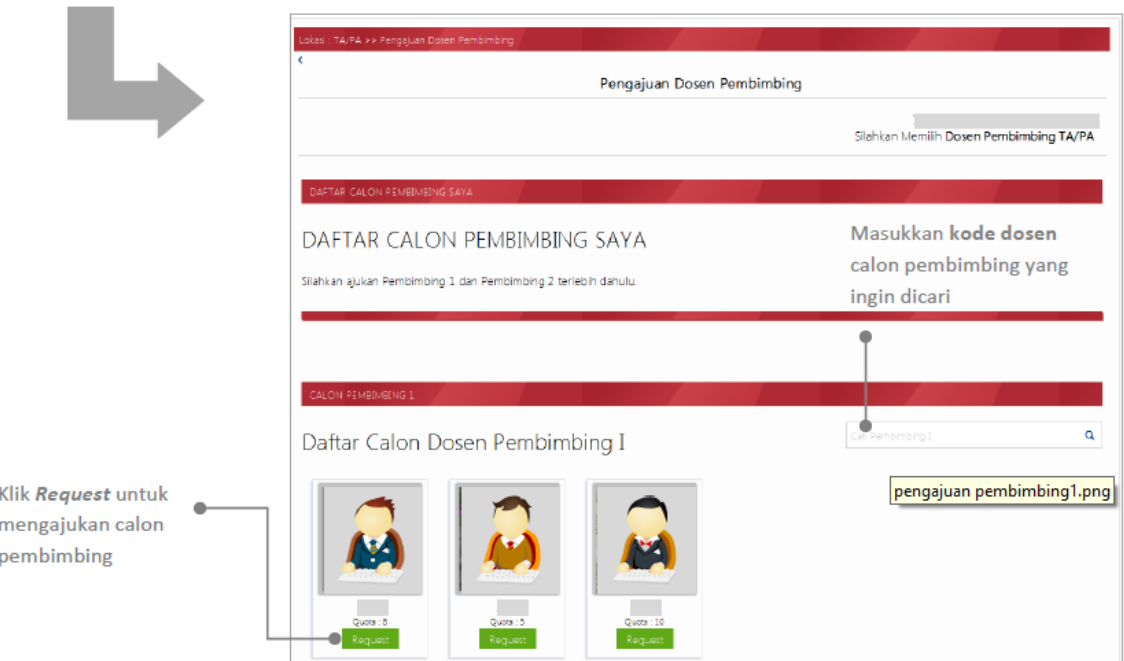

Ketika Calon Pembimbing telah mendapatkan Approval dari Ketua Kelompok Keahlian masing-masing fakultas, maka tampilan menu akan berubah menjadi seperti berikut:

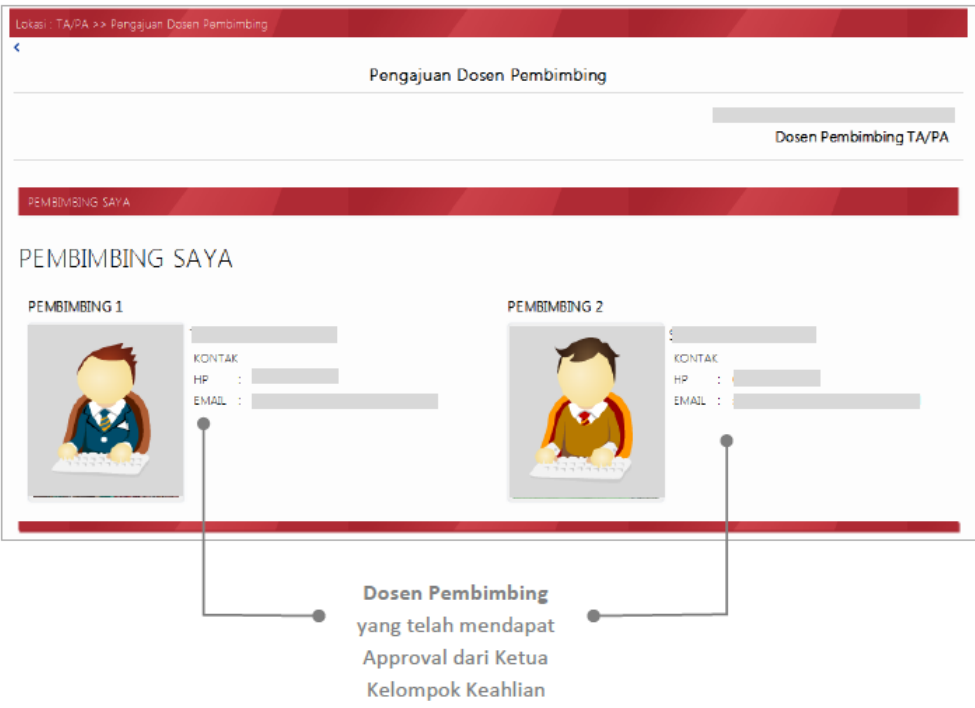

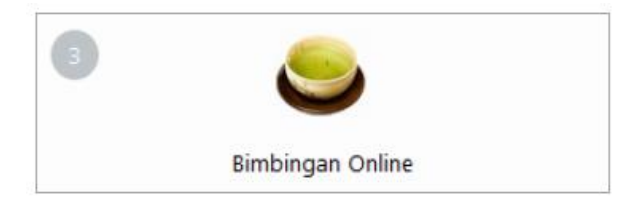

Fitur ini berfungsi untuk membantu mahasiswa dalam melakukan bimbingan online dengan pembimbing. Catatan bimbingan dapat diinputkan mahasiswa

yang kemudian akan di-*approve* oleh pembimbing. Ketika icon **Bimbingan Online** di-klik, maka akan tampil pop-up seperti pada gambar di bawah:

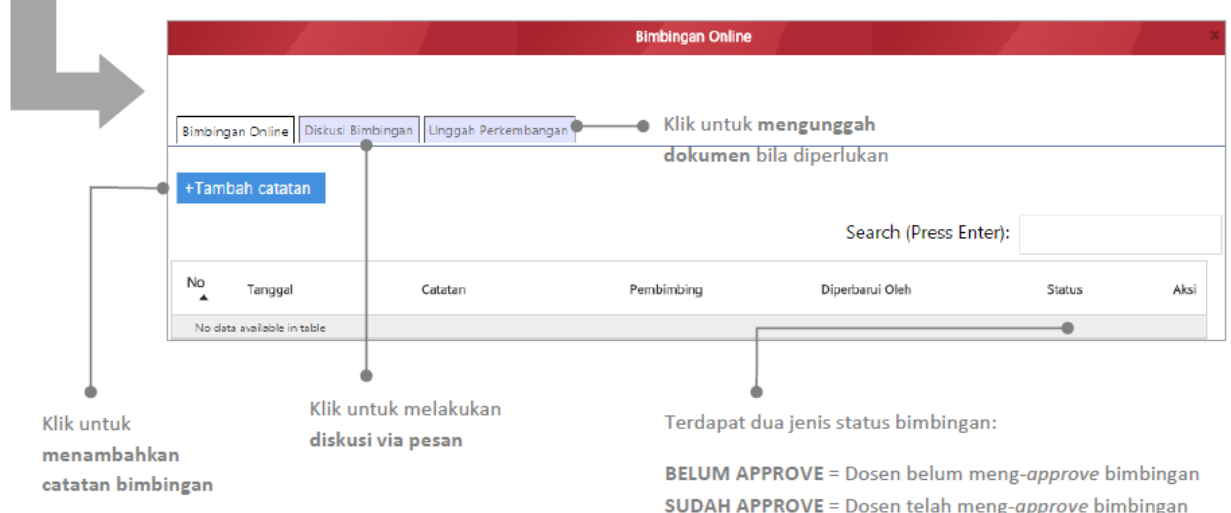

Ketika mahasiswa telah melakukan bimbingan dan telah mendapatkan approval dari pembimbing 1 dan pembimbing 2 sebanyak 14 kali bimbingan, maka akan muncul

tombol **Siap Sidang** ( ). Mahasiswa dapat klik tombol **Siap Sidang** ketika akan

mengajukan sidang.

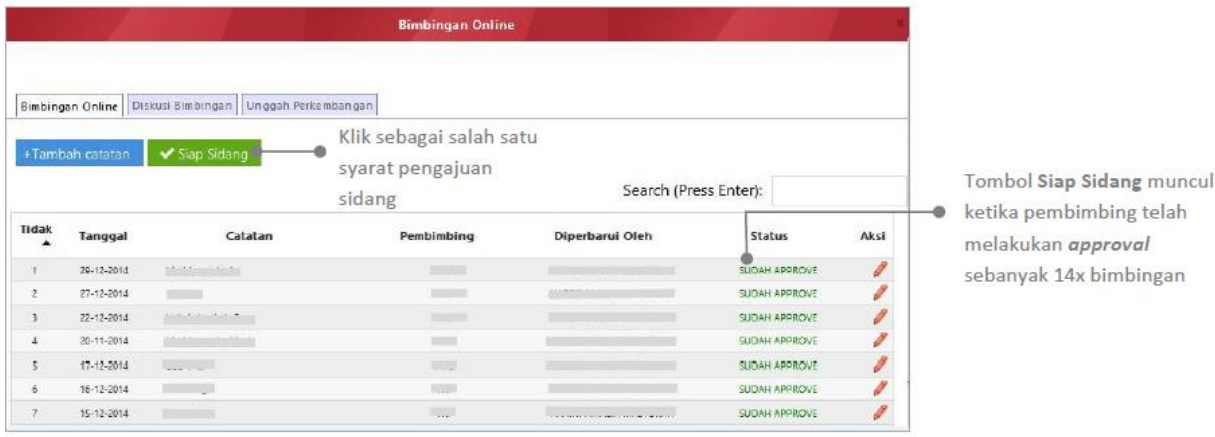

Ketika pembimbing telah melakukan *approval* dari pengajuan sidang mahasiswa, maka tombol **Siap Sidang** akan berubah menjadi **Diijinkan Sidang** ( ) seperti berikut:

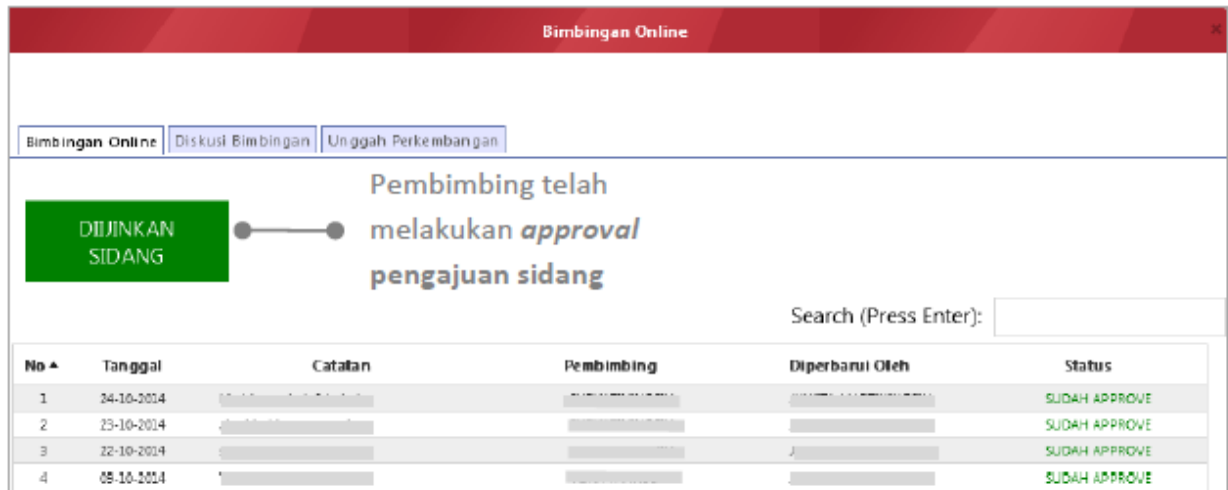

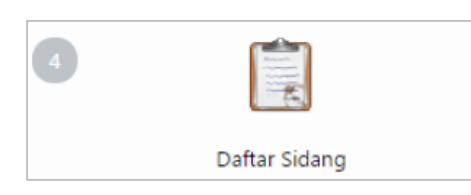

Fitur ini berfungsi untuk membantu mahasiswa dalam proses pendaftaran sidang TA/PA. Ketika icon **Daftar Sidang** di-klik, maka akan tampil halaman baru seperti pada gambar di bawah:

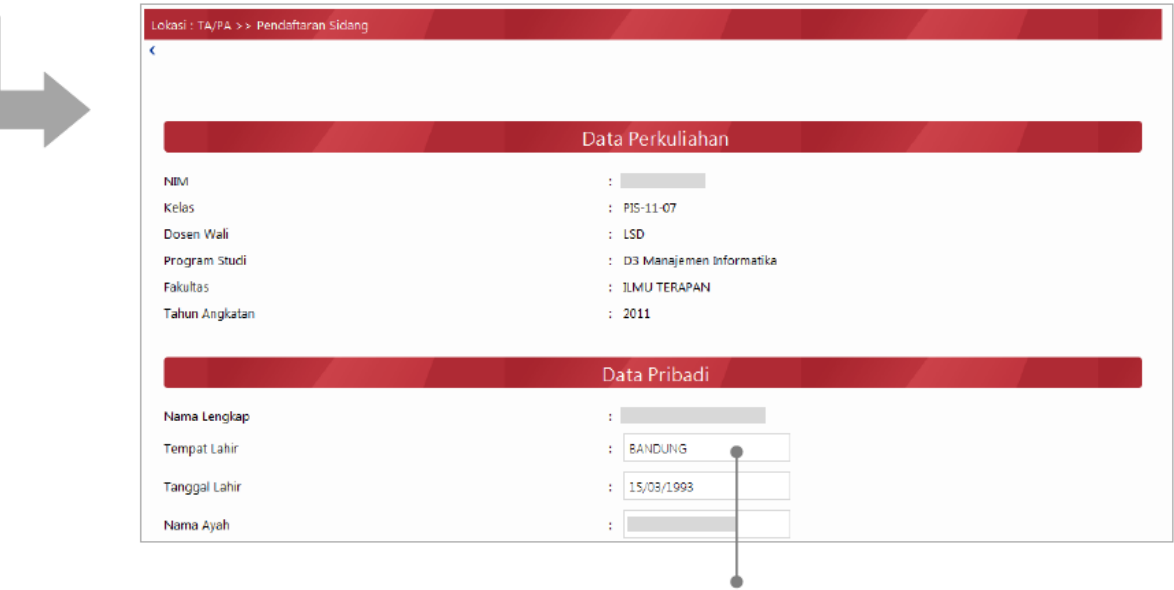

Isikan informasi yang akan digunakan untuk mendaftar sidang TA/PA. Klik (<sup>Dafter Sideng</sup>) jika semua telah terisi.

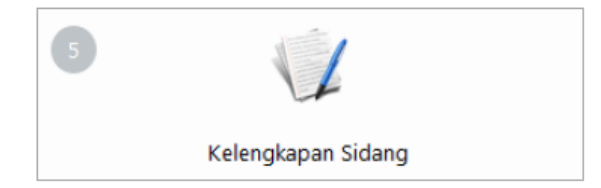

Fitur ini berfungsi untuk membantu mahasiswa melihat status kelengkapan pra-sidang dan pasca-sidang-nya. Ketika icon **Kelengkapan Sidang** di-klik, maka akan tampil pop-up

## seperti pada gambar di bawah:

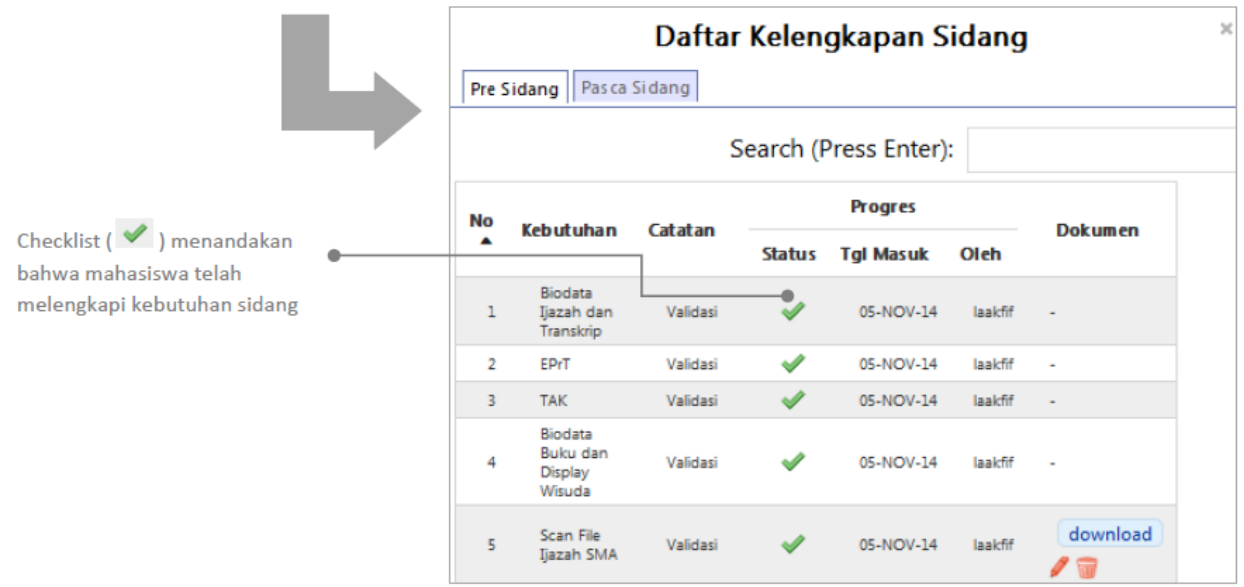

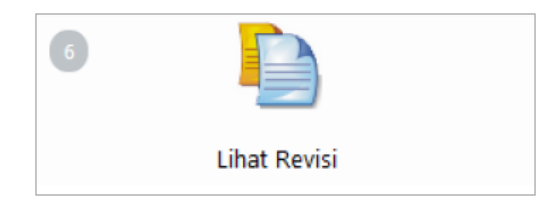

Fitur ini berfungsi untuk membantu mahasiswa melihat revisi yang harus dilakukan setelah sidang TA/PA. Ketika icon **Lihat Revisi** di-klik, maka akan tampil halaman baru seperti pada gambar di

## bawah:

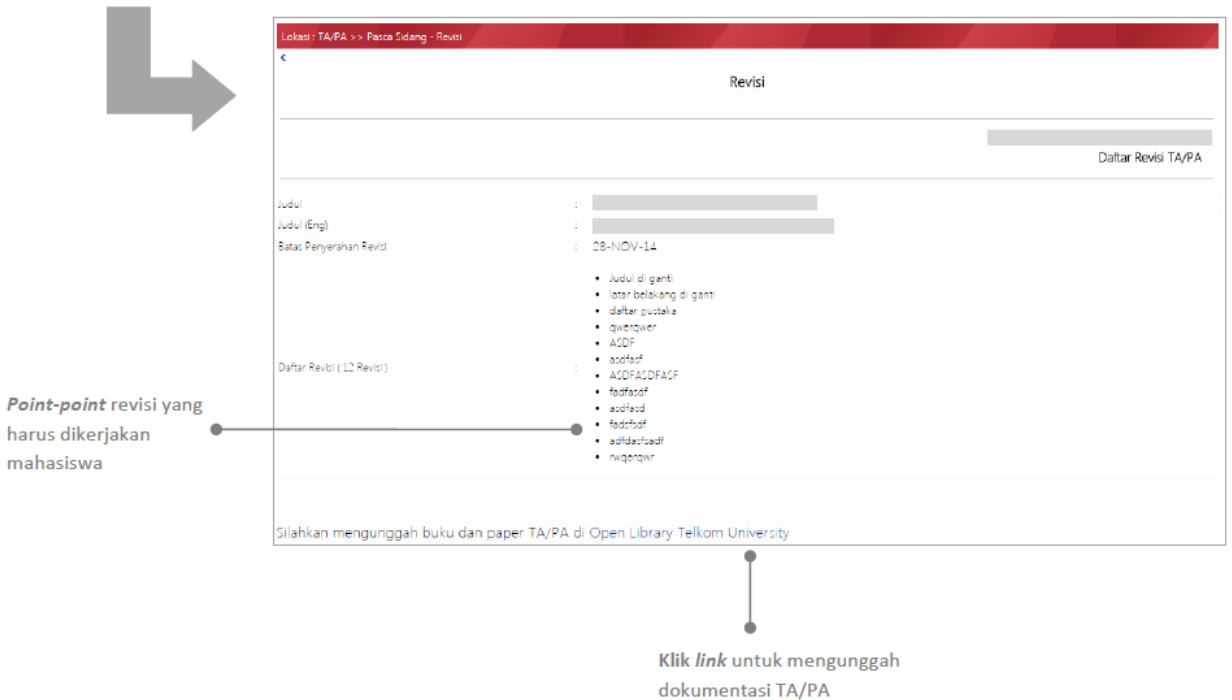

## P a g e 11 | 21

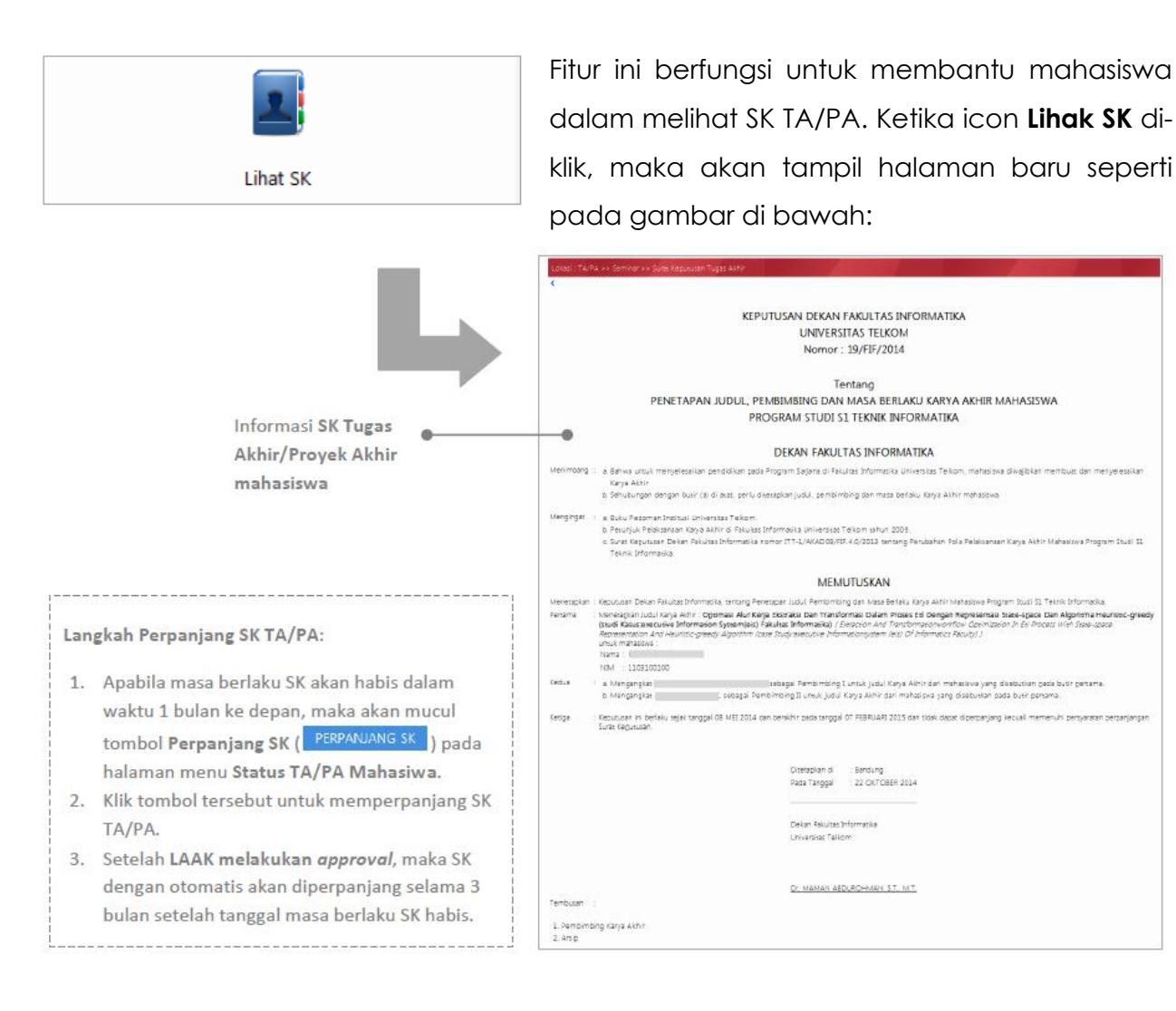

## 4. Daftar TA/PA yang Sedang Berlangsung

**Daftar TA/PA yang Sedang Berlangsung** merupakan salah satu sub-menu pada menu Daftar TA/PA yang berisi informasi mengenai TA/PA mahasiswa (meliputi NIM, nama, judul, dan pembimbing) yang sedang berlangsung. Informasi ini bermanfaat sebagai referensi bagi mahasiswa lain yang sedang mengerjakan TA/PA. Berikut tampilan sub-menu:

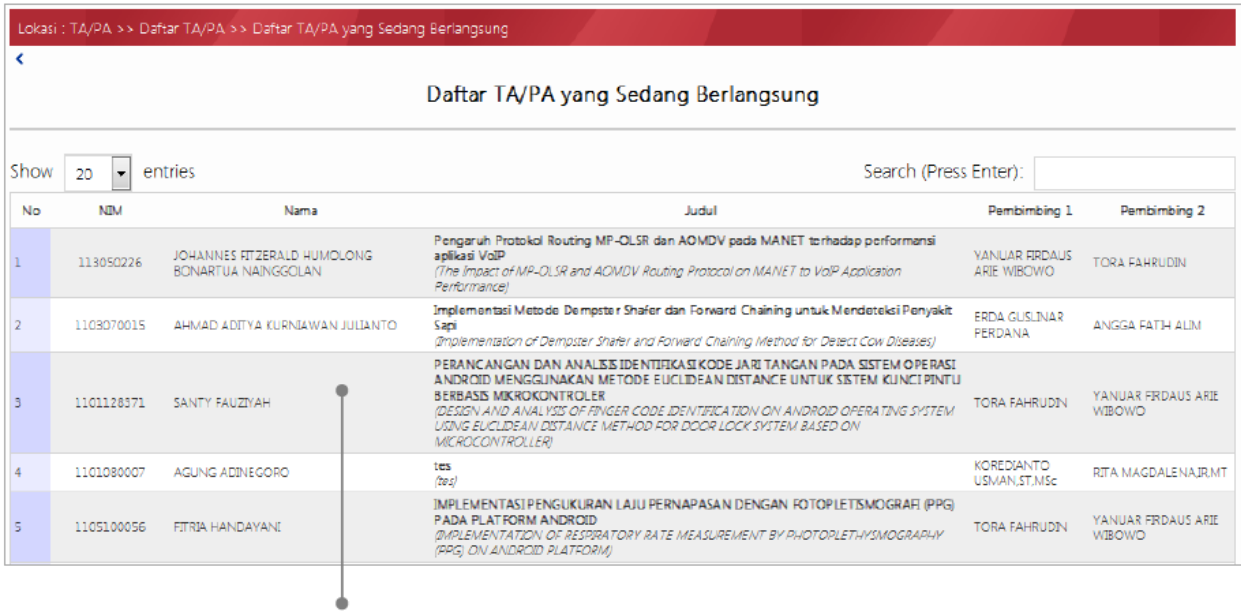

Berisi informasi TA/PA mahasiswa yang masih dalam proses pengerjaan

## 5. Jadwal

**Jadwal** merupakan salah satu menu aplikasi TA/PA yang berfungsi untuk memberikan informasi mengenai jadwal sidang mahasiswa. Mahasiswa akan dijadwalkan sidang oleh LAAK masing-masing fakultas. Berikut tampilan menu Jadwal:

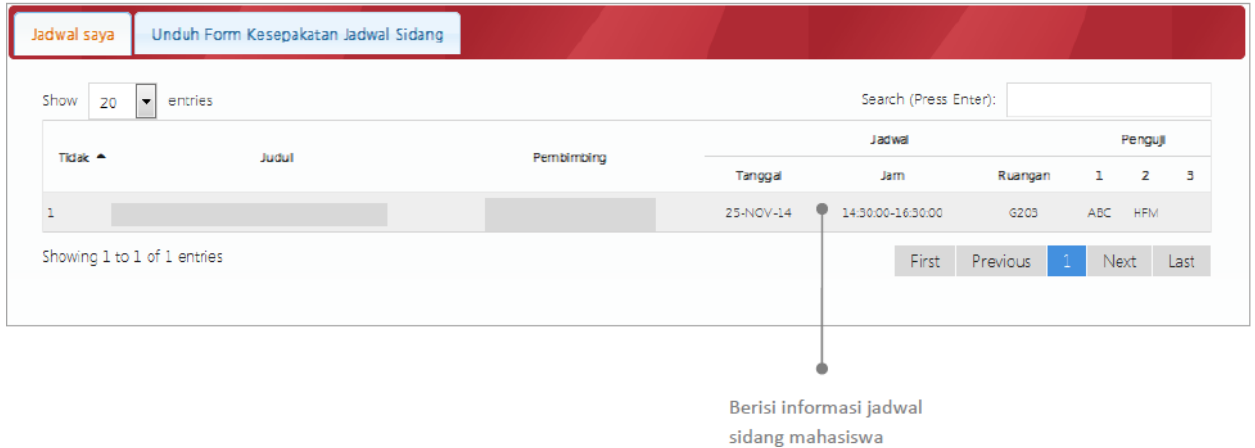

#### **B. Kelompok Keahlian**

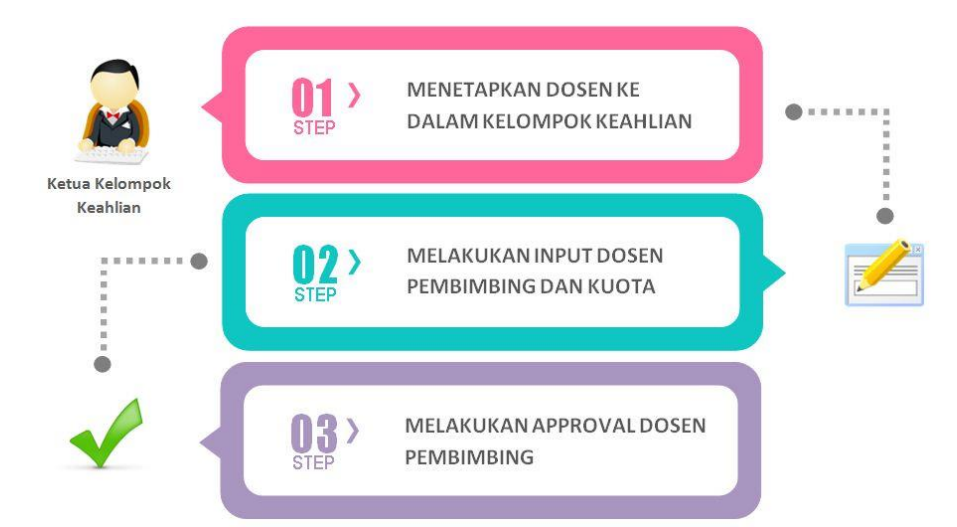

**Beranda** merupakan salah satu menu dan merupakan halaman awal pada aplikasi TA/PA. Pada menu ini, terdapat penjelasan apa yang harus dilakukan Ketua KK dalam proses TA/PA mahasiswa. Berikut tampilan beranda aplikasi TA/PA:

1. Status TA/PA

**Status TA/PA Mahasiswa** merupakan salah satu sub-menu pada menu Daftar TA/PA yang berfungsi untuk membantu Ketua KK dalam melakukan approval dosen pembimbing TA/PA. Berikut tampilan sub-menu ini:

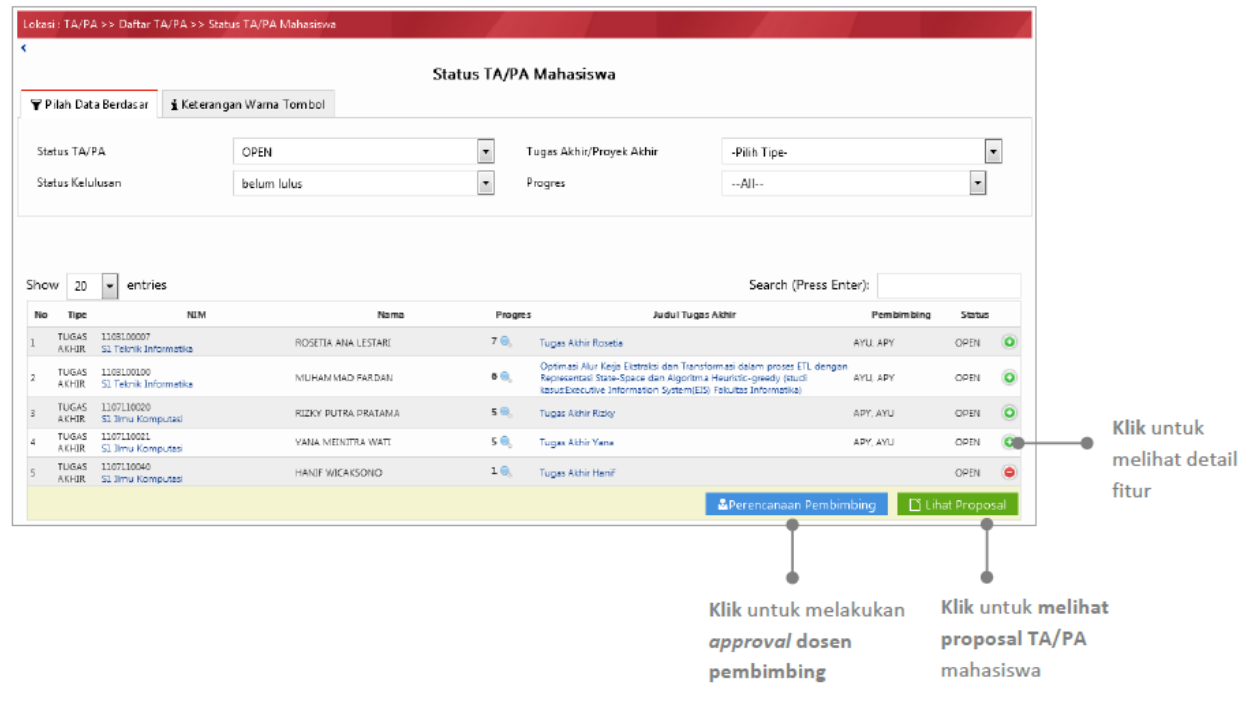

P a g e 15 | 21

Berikut keterangan warna tombol pada fitur:

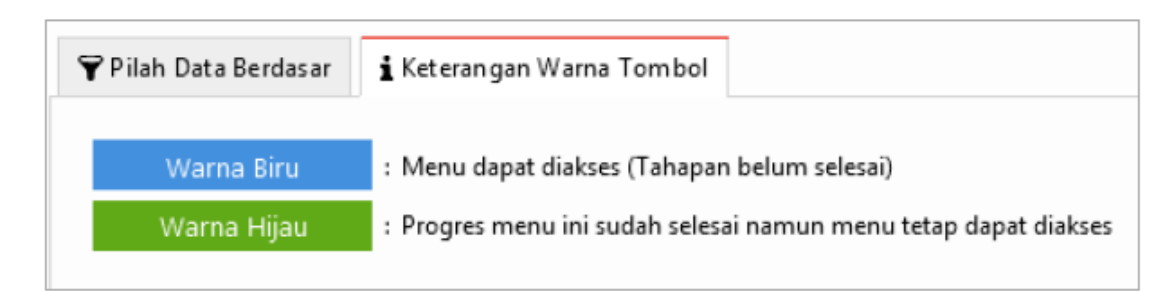

## 2. Menetapkan Dosen Kelompok Keahlian

**Menetapkan Dosen Kelompok Keahlian** merupakan salah satu sub-menu pada menu Daftar TA/PA yang berfungsi untuk membantu Ketua KK dalam memasukkan dosen pada KK tersebut. Berikut tampilan sub-menu ini:

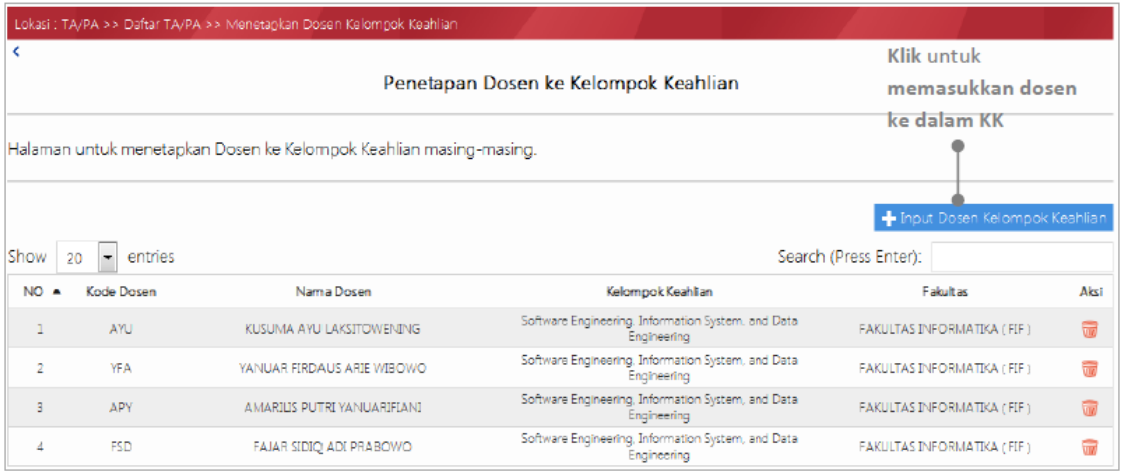

## 3. Input Dosen Pembimbing

**Input Dosen Pembimbing** merupakan salah satu sub-menu pada menu Daftar TA/PA yang berfungsi untuk membantu Ketua KK dalam peng-*input*-an dan pengelolaan kuota dosen pembimbing. Dosen yang dapat di-*input*-kan adalah dosen yang telah ditetapkan menjadi anggota KK tersebut sebelumnya. Berikut tampilan sub-menu ini:

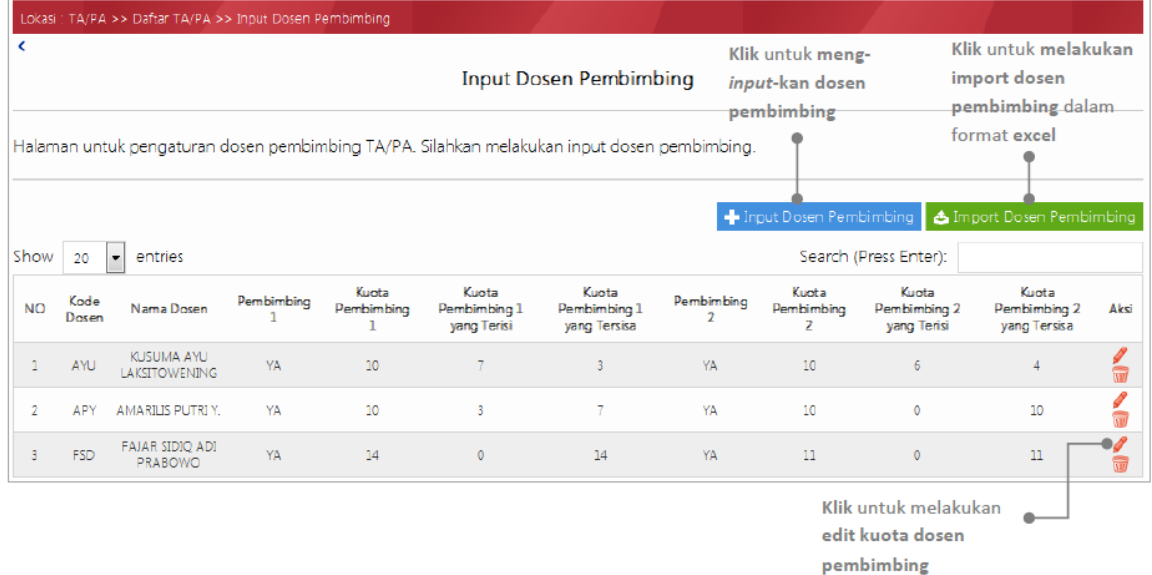

#### 4. Input Dosen Penguji

**Input Dosen Penguji** merupakan salah satu sub-menu pada menu Daftar TA/PA yang berfungsi untuk membantu Ketua KK dalam peng-*input*-an dan pengelolaan dosen penguji usulan. Berikut tampilan sub-menu ini:

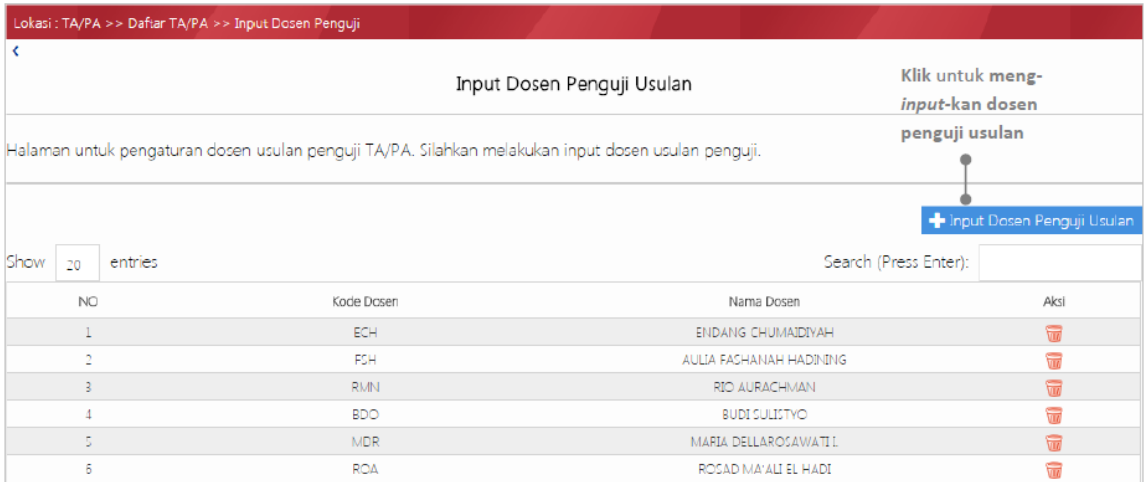

## **C. Dosen Pembimbing**

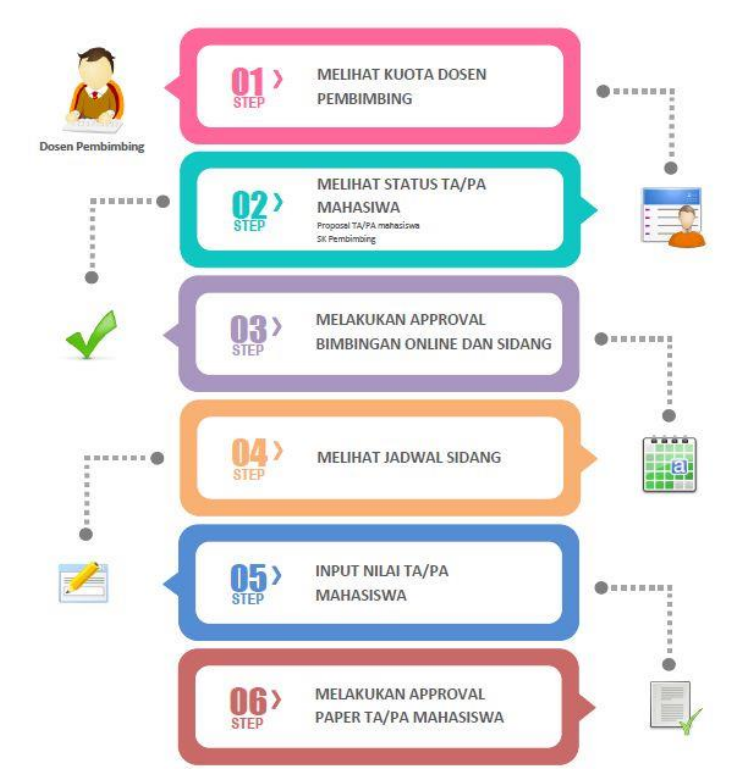

Berikut langkah-langkah untuk menggunakan aplikasi TA/PA:

1. Login menggunakan username dan password mahasiswa pada link **<https://igracias.ittelkom-pwt.ac.id/>**

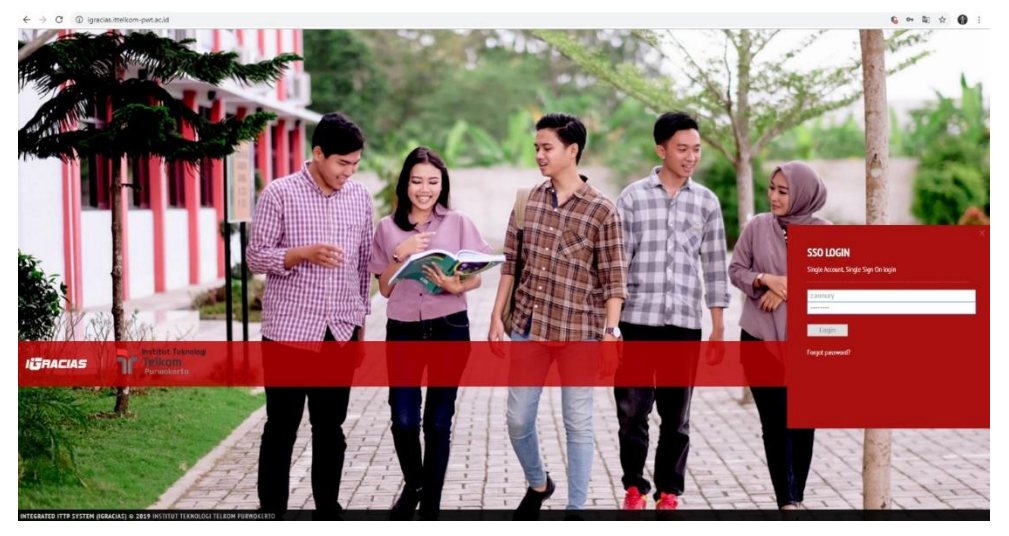

2. Pilih aplikasi TA/PA pada daftar menu aplikasi. Berikut tampilan sub-menu aplikasi TA/PA:

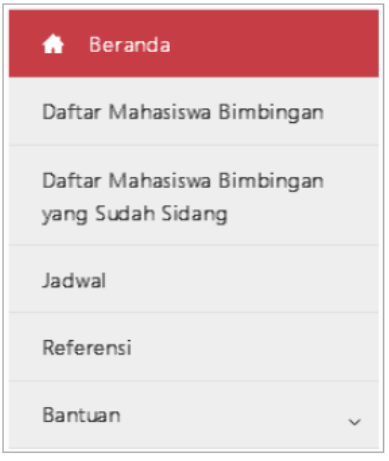

3. Beranda

**Beranda** merupakan salah satu menu dan merupakan halaman awal pada aplikasi TA/PA. Pada menu ini, terdapat informasi mengenai status pembimbing dan kuota dari dosen yang bersangkutan. Selain itu, terdapat juga informasi mengenai alur keterlibatan dosen dalam proses pengerjaan TA/PA mahasiswa. Dosen dibedakan menjadi dua, yaitu dosen pembimbing dan dosen penguji. Berikut tampilan beranda aplikasi TA/PA:

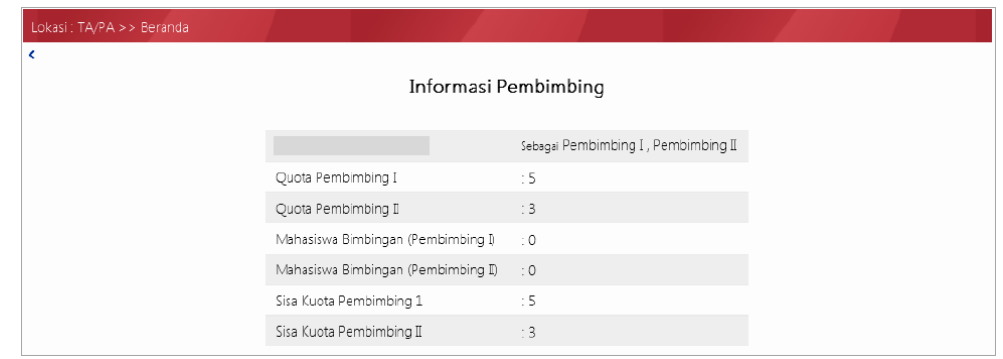

4. Daftar Mahasiswa Bimbingan

**Daftar Mahasiswa Bimbingan** merupakan sub-menu aplikasi TA/PA yang berfungsi untuk memudahkan dosen pembimbing dalam melihat informasi mengenai mahasiswa bimbingannya termasuk daftar log bimbingan, diskusi, dan berkas yang diunggah oleh mahasiswa. Selain itu juga terdapat informasi mengenai SK dan fitur untuk melakukan approval sidang mahasiswa. Berikut tampilan sub-menu ini:

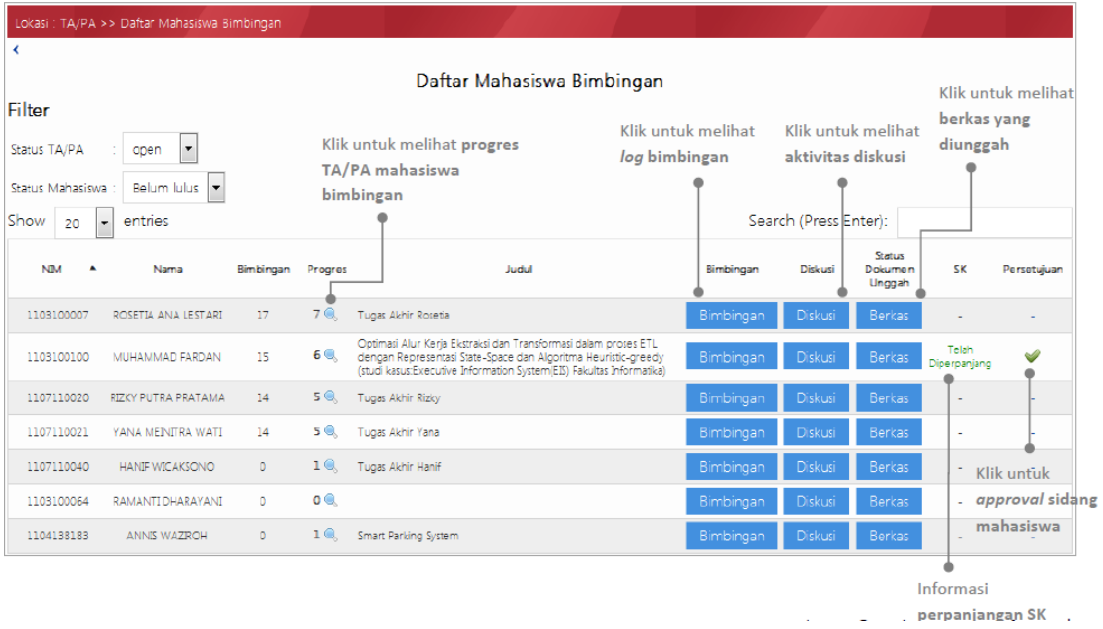

Ketika klik tombol **Bimbingan** (), maka akan tampil log bimbingan mahasiswa sbb:

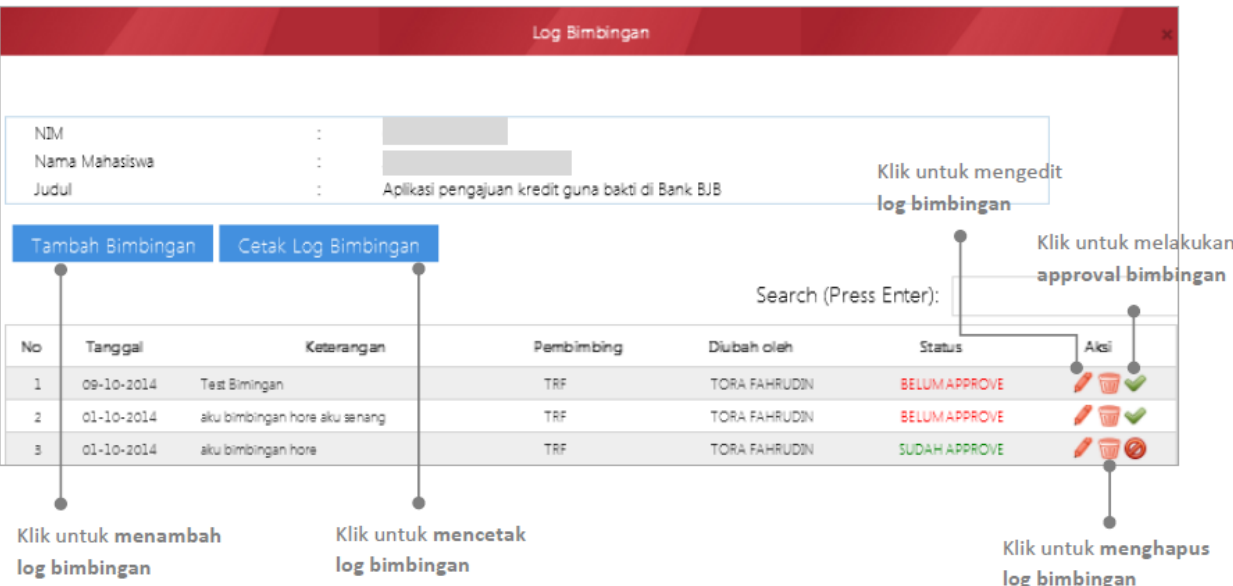

5. Daftar Mahasiswa Bimbingan

**Daftar Mahasiswa Bimbingan yang Sudah Sidang** merupakan sub-menu aplikasi TA/PA yang berfungsi untuk memudahkan dosen pembimbing dalam melihat informasi mengenai mahasiswa bimbingannya yang telah melakukan sidang. Menu ini memiliki fitur revisi yang terdiri dari revisi judul bahasa inggris, batas waktu & komponen revisi, status paper, dan input nilai akhir. Berikut tampilan sub-menu ini:

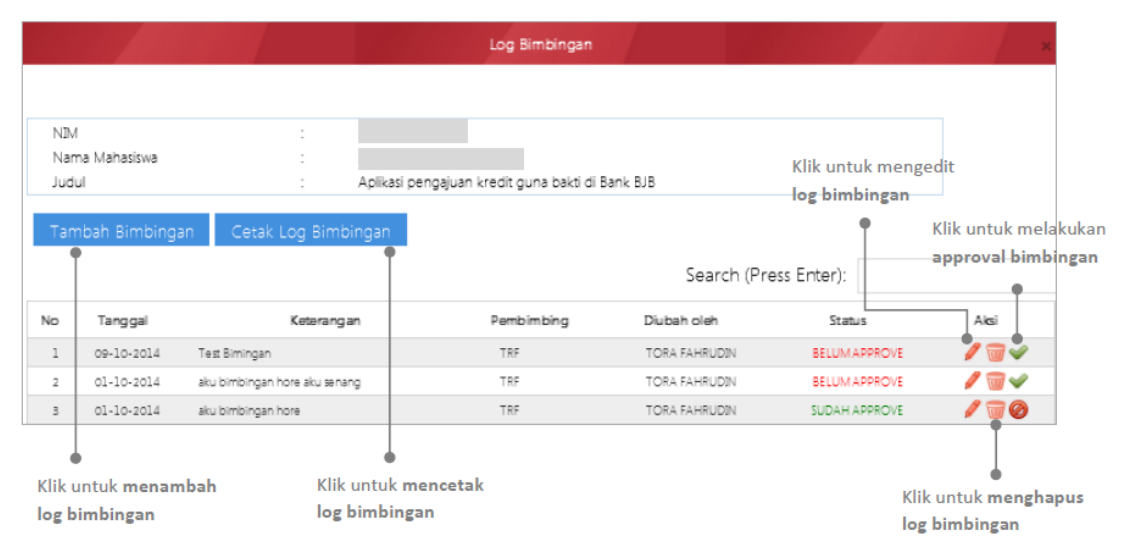

6. Jadwal

Jadwal merupakan sub-menu aplikasi TA/PA yang berfungsi untuk memudahkan dosen pembimbing maupun penguji dalam melihat jadwal sidang mahasiswa. Berikut tampilan sub-menu ini:

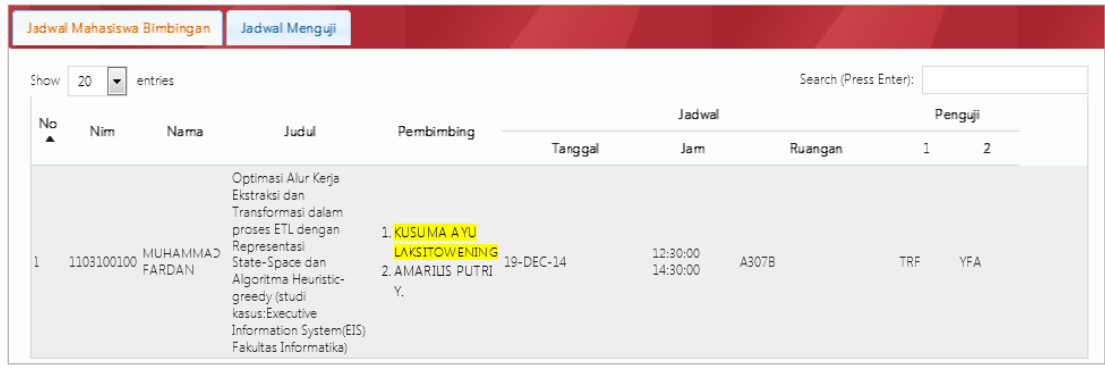